# **MODELAÇÃO TRIDIMENSIONAL E VIZUALIZAÇÃO EM ARQUITECTURA**

- **1ª AULA 1 APRESENTAÇÃO: MATÉRIA, SOFTWARE, EXERCÍCIOS E AVALIAÇÃO.** 
	- **2 -** PROGRAMAÇÃO EM HTML: CONST. FICHA DE ALUNO;
	- **3 -** FILEZILLA: TRANSF. DE DADOS ENTRE UTILIZ. E S.FAUL;
	- **4 -** AUTOCAD: INTERFACE DO PROGRAMA.

**1 -** É dado aos alunos uma ficha tipo, para que em linguagem HTML se possa proceder à sua alteração de modo a que cada aluno possa construir a sua página / ficha de aluno da faculdade.

Aberta a página dada, o aluno clica no botão dtº do rato e escolhe no menu disponível a opção "Código Fonte" ou "Fonte da Página", abrindo-se uma folha de notepad com todo o código de linguagem html dessa página web. Far-se-à então a leitura desse texto e a sua análise, de modo a entender todo o processo da sua constituição e construção.

De seguida procede-se à alteração dos dados imediatos, tal como a substituição do nome anterior pelo seu nome, número mecanográfico, ano lectivo, etc. gravando-se tudo, no computador do aluno, em formato html, usando o ficheiro o nome de, única e exclusivamente, index.html.

O aluno escolhe uma fotografia sua, em formato Jpeg, que colocará ao lado do ficheiro index anteriormente descrito. Este ficheiro de imagem acompanhará sempre o ficheiro index, quando este for transferido para o espaço do aluno no servidor da FAUL.

No texto do código da fonte do ficheiro index, o aluno substitui o nome da fotografia existente pelo nome do seu ficheiro imagem, de modo a que esta possa ser lida e transcrita para a sua página.

Relativamente a outras características da página, como cor de fundo, tipo de letra, seus tamanhos e outras características, será apreendida a informação no site "WSCHOOLS" ou através da pesquisa de ficheiros .css através do google. Nesse site é explicada a aplicação de cada característica e é dado sempre um exemplo ilustrativo da sua aplicação.

**2 -** O aluno descarrega o *software* "FILEZILLA" através do google e instala-o no seu computador. A partir daqui, quando abre o programa, este abre uma janela dupla onde coloca par a par o acesso aos ficheiros do seu computador com o acesso aos ficheiros do seu espaço num qualquer servidor onde este tenha acesso.

O acesso ao servidor da FAUL tem o endereço de servidor como ftp.fa.ulisboa.pt, sendo pedido de seguida o *username* do aluno e a *password* de acesso ao NETPA.

A transferência de dados/ficheiros entre estes dois suportes, computador do aluno e servidor da FAUL, é agora possível.

Deste modo o aluno pode colocar o seu ficheiro index.html e o seu ficheiro foto no seu espaço do servidor FAUL. Quando através do google indicar o endereço home.fa.ulisboa.pt/~númerodealuno/ abre-se a sua página.

**3 -** O aluno descarrega o *software* Autocad na versão indicada e em inglês, para o que abre uma conta Autodesk e solicita uma versão de estudante.

Apresenta-se o interface de utilização do autocad, com os seus menus horizontais e verticais, e explica-se desde logo que todos os comandos são passíveis de ser descritos manualmente na linha de comando, pelo que o aluno deve conhecer os seus nomes.

**2ª AULA 1 -** REVISÃO RÁPIDA DOS COMANDOS INICIAIS DO AUTOCAD: LINE (L), PLINE (PL), PEDIT, CIRCLE (C), POINT (PT), ERASE (E), DTEXT, SCALE, COPY, OFFSET (O), ORTHO (ON E OFF), MATCHPROP, HATCH, REVSURF, SURFTAB E, EVENTUALMENTE, OUTROS.

> **2 -** EXERCÍCIO DE CONSTRUÇÃO DE UMA PARÁBOLA EM 2D E MODELAÇÃO DE UM PARABOLÓIDE DE REVOLUÇÃO, POR ROTAÇÃO DA PARÁBOLA EM TORNO DO SEU EIXO.

**3 -** SEGUIDAMENTE DETERMINA-SE UM PARABOLÓIDE HIPERBÓLICO, POR ROTAÇÃO DA PARÁBOLA EM TORNO DA SUA DIRECTRIZ.

**1 -** Revisão rápida dos comandos, de autocad para desenho 2D, aprendidos em SRDA no 1º semestre do 2º ano, com explicação de que um ponto, salvo alguma excepção ocasional, não tem interesse no desenho de arquitectura, a não ser para identificar o início ou fim de um s e g m e n t o . Para o efeito é resolvido o exercício da Parábola.

**2 -** Abre-se o autocad e no seu interface, página aberta do ModelSpace, em LAYER, criam-se os layers necessários para a construção do exercício, sendo-lhes atribuídas cores diferentes - layers: *TEXTO*, *DIRECTRIZ*, *EIXO*, *PONTOS*, *AUXILIARES* e *PARÁBOLA 1* e *PARÁBOLA 2*.

Desenham-se estes elementos no seu layer respectivo, começando por directriz e pelo eixo, onde se marca neste o foco e o vértice da parábola, juntando-lhe ao lado, no layer *TEXTO*, as suas indicações F e V.

Desenham-se as linhas de construção da parábola, no layer *AUXILIARES* e determinam-se os pontos de intersecção que definem a parábola. A estes pontos é lhes atribuído uma forma para o Node e através do chprop mudam-se para o layer *PONTOS*.

Com o comando SPline desenha-se a curva da parábola resultante, colocando-a em *PARÁBOLA 1*. Faz-se um offset desta parábola para uma distância pequena e coloca-se em *PARÁBOLA 2*. Sendo estes elementos desenhados em cor *by layer*, as suas cores mudam assim que se mudam os seus layers. Fecha-se os topos destas linhas com duas pequenas semi-circunferências, criando uma geratriz fechada.

Com o comando RevSurf, produz-se uma revolução desta geratriz em torno do eixo da parábola, tendo sido determinado previamente em SurfTab o número de elementos que se pretendem que constituem a superfície parabólica - o Autocad traz por defeito ST1=6 e ST2=6.

**3 -** Agora, utilizando como eixo de revolução a directriz da parábola, cria-se por RevSurf uma superfície parabólica hiperbólica utilizando as mesmas geratrizes.

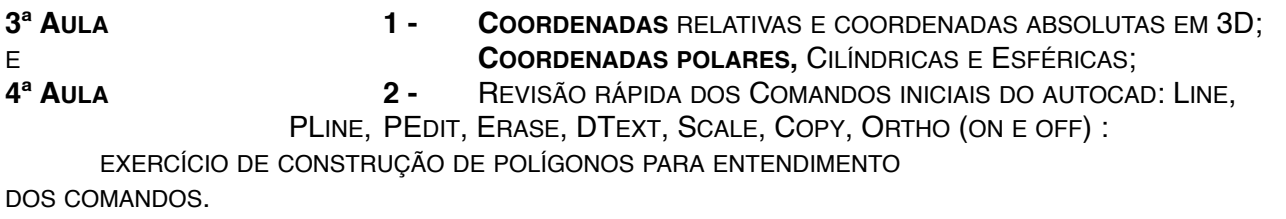

**3 -** EXERCÍCIO DE CONSTRUÇÃO DE POLIEDROS PARA ENTENDIMENTO DOS COMANDOS NA CONSTRUÇÃO EM 3D.

**1 -** Definição de coordenadas de um ponto, sua explicação e sistematização; coordenadas x;y;z, sua aplicação na escrita de autocad (x,y,z) em que as décimas são separadas por pontos (1.5 em vez de 1,5); determinação das coordenadas de um ponto relativamente à origem do sistema de coordenadas e outras metodologias: coordenadas absolutas, coordenadas relativas, coordenadas polares, cilíndricas e esféricas.

As suas coordenadas podem ser absolutas (#), sendo referindo-se sempre à origem do sistema x=0,y=0 , ou podem ser relativas (@) referindo-se ao ponto anterior dado. Os prefixos usados para as distinguir são # e @.

A vírgula separa a coordenada x da coordenada y.

Assim:  $\#10,10$  é um ponto que tem coordenadas x=10 e y=10

e : @10,10 é um ponto cujas coordenadas são x=20 e y=20 porque se referem ao ponto anterior 10,10.

Quando se trate de coordenadas polares, que incluem uma distância ao ponto anterior e um ângulo relativo na direcção dessa distância, a expressão das coordenadas assume o aspecto @dist<âng. Ex.: @4<45 significa que o próximo ponto dista 4 unidades do ponto anterior numa direcção a 45º relativamente à horizontal de referência.

Os valores angulares variam segundo os quadrantes do plano, sendo Leste=0º, Norte=90º, Oeste=180º e Sul=270º ou -90º.

O sentido de leitura dos ângulos é o sentido anti-horário.

Quando a expressão das coordenadas polares seja antecedida pelo prefixo #, a distância será sempre relativa ao 0(zero) do sistema de eixos coordenados.

### **2 - Comandos** Autocad :

CONTINUAÇÃO DA REVISÃO DOS COMANDOS ESTUDADOS EM SRDA NO 1º SEMESTRE DO 2º ANO.

### **3 -** EXERCÍCIO DOS SÓLIDOS PLATÓNICOS

Construção dos 5 poliedros regulares, com base na construção das suas faces em 2D e suas rotações para o espaço 3D, através do comando 3DRotate.

**A)** Para o Tetraedro começa-se por desenhar dois triângulos equiláteros em xy e rebate-se um deles para a posição em que o vértice se fixe na vertical do centro geométrico da base. Para o efeito usase o comando 3DRotate e a função Align. Há que determinar previamente a circunferência de rebatimento do vértice da pirâmide para encontrar por intersecção o ponto onde este vai ficar.

- **B)** A construção do Hexaedro (Cubo) é realizada da mesma forma, com a particularidade de os rebatimentos (3DRotate) serem sempre de 90º.
- **C)** O Octaedro é constituído por duas pirâmides regulares de base quadrada e que são opostas pela base, pelo que a construção é em tudo idêntica às anteriores.
- **D)** O Dodecaedro é de maior complexidade: desenham-se 3 pentágonos de lados contíguos dois a dois. Rebatem-se os pentágonos das faces laterais de modo a fazer coincidir os seus vértices comuns. Para isso há que construir as 2 circunferências de rebatimento que determinam a posição desse vértice comum às duas faces laterais.
- **E)** O Icosaedro é construído com início na pirâmide pentagonal regular superior, cuja base dá origem a metade de um anti-prisma pentagonal - explicação do anti-prisma e da sua construção.

#### **Comandos** 3D em Autocad :

**3D ROTATE** , PERMITE REALIZAR A ROTAÇÃO DE UM QUALQUER ELEMENTO NO ESPAÇO, DEFININDO PARA O EFEITO UMA ESFERA ARMILAR COM OS QUADRANTES DE ROTAÇÃO ONDE O SEU CENTRO SITUA O EIXO DA ROTAÇÃO A REALIZAR; A ROTAÇÃO ESCOLHE-SE SELECCIONANDO COM O CURSOR UMA DAS TRÊS INDICADAS NA ESF.ARMILAR, GERALMENTE CHAMADA DE GIZMO.

**3D MIRROR** , PERMITE REALIZAR UMA CÓPIA INVERSA DO ORIGINAL INDICANDO, PARA O EFEITO , 3 PONTOS DO PLANO DE ESPELHO, EM SUBSTITUIÇÃO DOS 2 PONTOS DO EIXO DE REFLEXÃO D A MESMA OPERAÇÃO EM 2D.

\_\_\_\_\_\_\_\_\_\_\_\_\_\_\_

\_\_\_\_\_\_\_\_\_\_\_\_\_\_\_

**4ª AULA 1 - CONTINUAÇÃO DOS EXERCÍCIOS DA AULA ANTERIOR.** 

**5ª AULA 1 - RELAÇÃO DUAL** ENTRE SÓLIDOS PLATÓNICOS.

**1 -** Exercício de manipulação das formas determinadas nas duas aulas anteriores, através das suas cópias, rotações, rebatimentos, reflexões e seu redimensionamento, de modo a inserir umas dentro das outras, fazendo coincidir os vértices de umas com os centros geométricos das suas correspondentes duais.

Relações duais entre as formas.

**Comandos** 3D em Autocad :

**TRANSPARENCY ,** APLICADA NO LAYER DE UM DETERMINADO OBJECTO OU ATRAVÉS DO CHPROP, NO PRÓPRIO OBJECTO - VARIAÇÃO DE 0 A 99, SENDO 0 O MAIOR GRAU DE OPACIDADE E 99 O MAIOR GRAU DE TRANSPARÊNCIA.

**6ª AULA 1 - OPERAÇÕES BOOLEANAS 3D-** DESCRIÇÃO E SISTEMATIZAÇÃO DE OPERAÇÕES DE MANIPULAÇÃO DE FORMAS PARA APLICAÇÃO EM CASOS DE 3D: ADIÇÃO, SUBTRAÇÃO E INTERSECÇÃO

**2 - EXERCÍCIO** DE OPERAÇÕES BOOLEANAS 3D - CONSTRUÇÃO DE FORMAS TRIDIMENSIONAIS QUE SERÃO MANIPULADAS ATRAVÉS DAS OPERAÇÕES DE ADIÇÃO, SUBTRAÇÃO E INTERSECÇÃO.

**3 - DETERMINAÇÃO DE CORTES** SOBRE AS FORMAS CONSTRUÍDAS.

**1 -** As operações booleanas são operações de manipulação formal de caracter associativo. Podem ser de 3 tipos: adição ou **UNIÃO** de formas, **INTERSECÇÃO** de formas e **SUBTRACÇÃO** de formas.

Os seus comando são: **UNION**, **INTERSECT**, **SUBTRACT .**

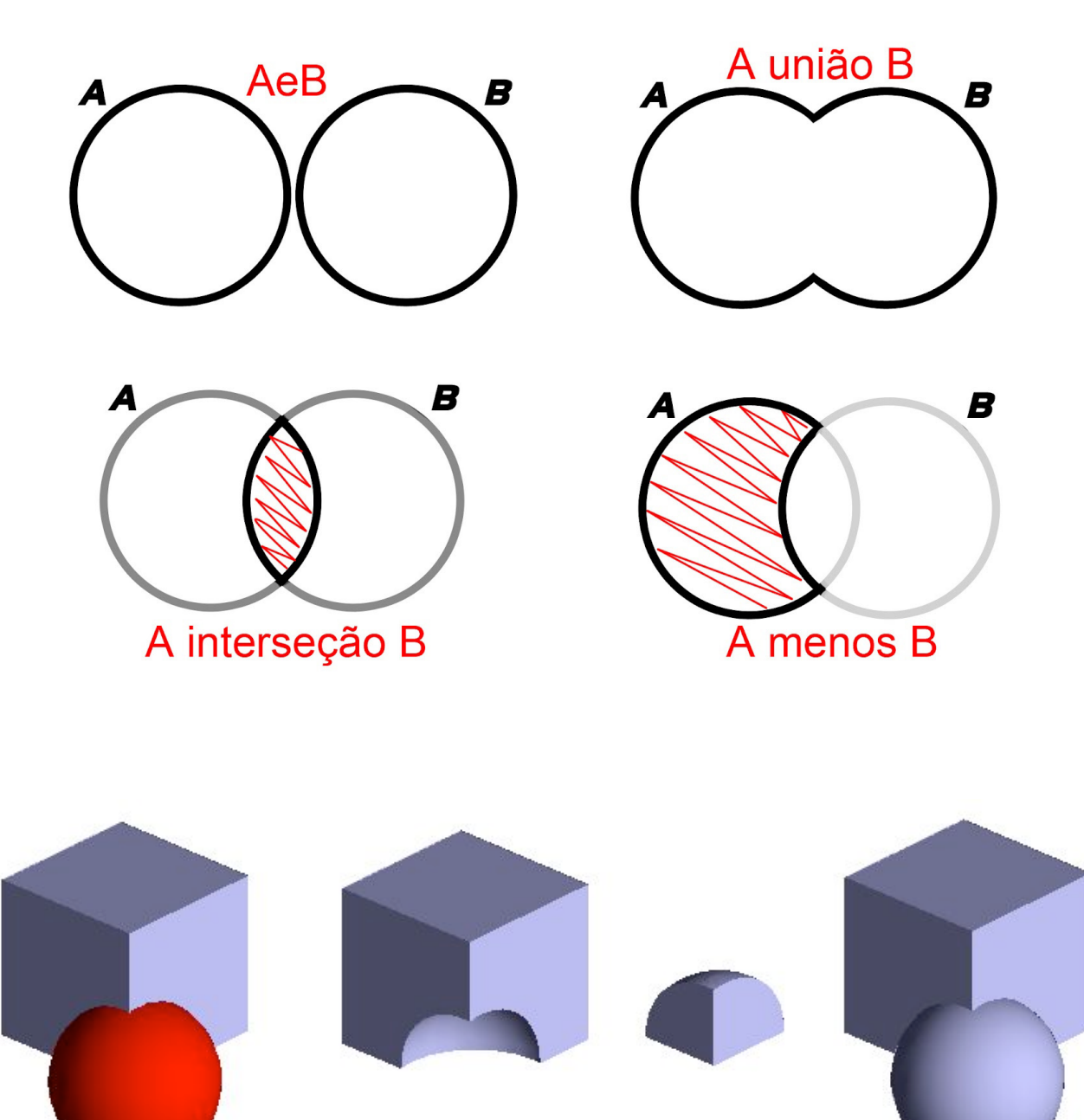

**2 -** Pede-se ao aluno que construa um cone a partir do comando de construção **CONE**, de formas em 3D. O cone será de base assente em xy e será recto de raio e altura a dar.

**Comandos** 3D em Autocad :

**CONE ,** PEDE SEQUENCIALMENTE:

- 1 O CENTRO DA BASE DO QUAL SE DEVE DAR AS SUAS COORDENADAS;
- 2 O RAIO DA BASE
- 3 A ALTURA DO CONE.

Este exercício pode ser executado sem o uso do rato, apenas com indicações escritas no teclado. Exemplo:

**1**º:

- Cone + Ent Comando da forma **e Enter para confirmar**
- 10,10 + Ent Coordenadas do centro da base **e Enter para confirmar**
- 5 + Ent raio da base **e Enter para confirmar**
- 5 + Ent altura do cone **e Enter para confirmar** (Desenhámos o cone de centro, raio e altura dados.)

**2**º:

- Copy + Ent Comando **e Enter para confirmar**
- last + Ent Selecção da forma **e Enter para confirmar**
- + Ent **Enter para sair da selecção.**
- 10,10,5 + Ent Coordenadas do centro da base **e Enter para confirmar**
- 10,10,4.5 + Ent Coordenadas do centro da base **e Enter para confirmar**

#### + Ent - **Enter para sair da cópia.**

(Aqui fizemos a cópia do 1º cone para uma pequena distância, por forma a dar-lhe espessura.)

**3**º: "shade"

(Aqui damos textura à peça)

**4**º: "subtract

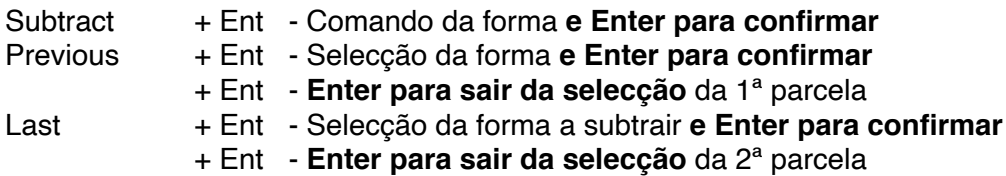

O comando **SUBTRACT** realiza-se do seguinte modo: Subtract à 1ª Forma a 2ª Forma.

Já os comandos **UNION** e **INTERSECT** são independentes da ordem dos factores.

**5**º: "3dmirror

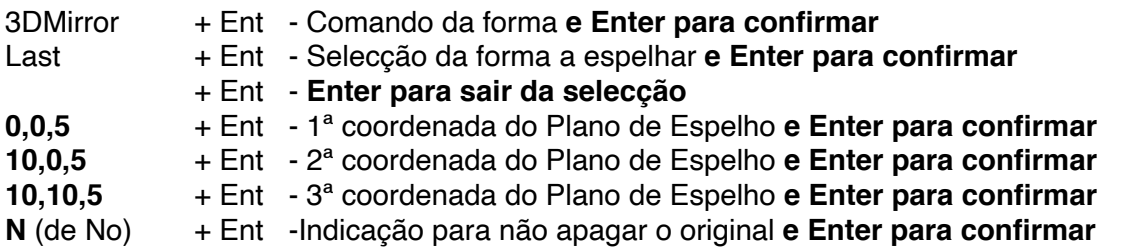

**3 -** Na determinação das secções planas sobre figuras tridimensionais, o programa de modelação, pede apenas que se indiquem 3 pontos do plano secante. No entanto, para maior facilidade de visualização deve representar-se um rectângulo secante para nele identificar 3 dos seus pontos.

Exercício:

- **A)** Na base do cone represente-se um rectângulo de dimensões superiores à base e à altura dos 2 cones. Pode ser com o uso do comando **POLYGON**, ou com **PLine**, desenhando-se o rectângulo coma janela do cursor.
- **B)** Faça-se um 3DRotate para que este rectângulo intersecte os cones. Pode ser na vertical.
- **C)** Dá-se o comando **SECTION** e este pede 3 pontos, dando-se de seguida 3 pontos do rectângulo determinado.
- **D)** Dando o Enter a secção fica determinada. Esta não pode agora ser manipulada porque é um conjunto, fechado de linhas, preenchido com uma sombra (Hatch) da cor do layer em questão, mas se a secção for explodida as suas linhas já podem ser manipuladas.
- **E)** Criar um hiperbolóide de revolução com as linhas dadas pela secção como geratrizes curvas da superfície.
- **F)** Demonstrar que este hiperbolóide de revolução é também passível de ser criado a partir de geratrizes rectas.
- **G)** Com mais planos, produzindo diferentes secções no cone, podem gerar-se outras superfícies, nomeadamente uma superfície cónica igual àquela que deu origem às secções atrás determinadas.

## DAR ESPESSURA A UMA FORMA TRIDIMENSIONAL

Com o comando **THICKEN** pode atribuir-se espessura a uma qualquer superfície.

Deve ter-se o cuidado para que a aplicação deste atributo não produza uma auto-intersecção do objecto, operação que o Autocad não consegue resolver.

Assim, as curvas côncavas devem ser de raio superior à espessura que se pretende atribuir, e as superfícies não podem ser dobradas, no sentido de duplas ( quando o eixo de revolução passa a meio da geratriz, a revolução deve ser de 180º e não de 360º, por ser a superfície, neste caso, duplicada).